## **New User Registration**

**1.** Go to the IRB Reliance Registry page found here: [https://irbreliance.ucop.edu/site/index.](https://irbreliance.ucop.edu/site/index)

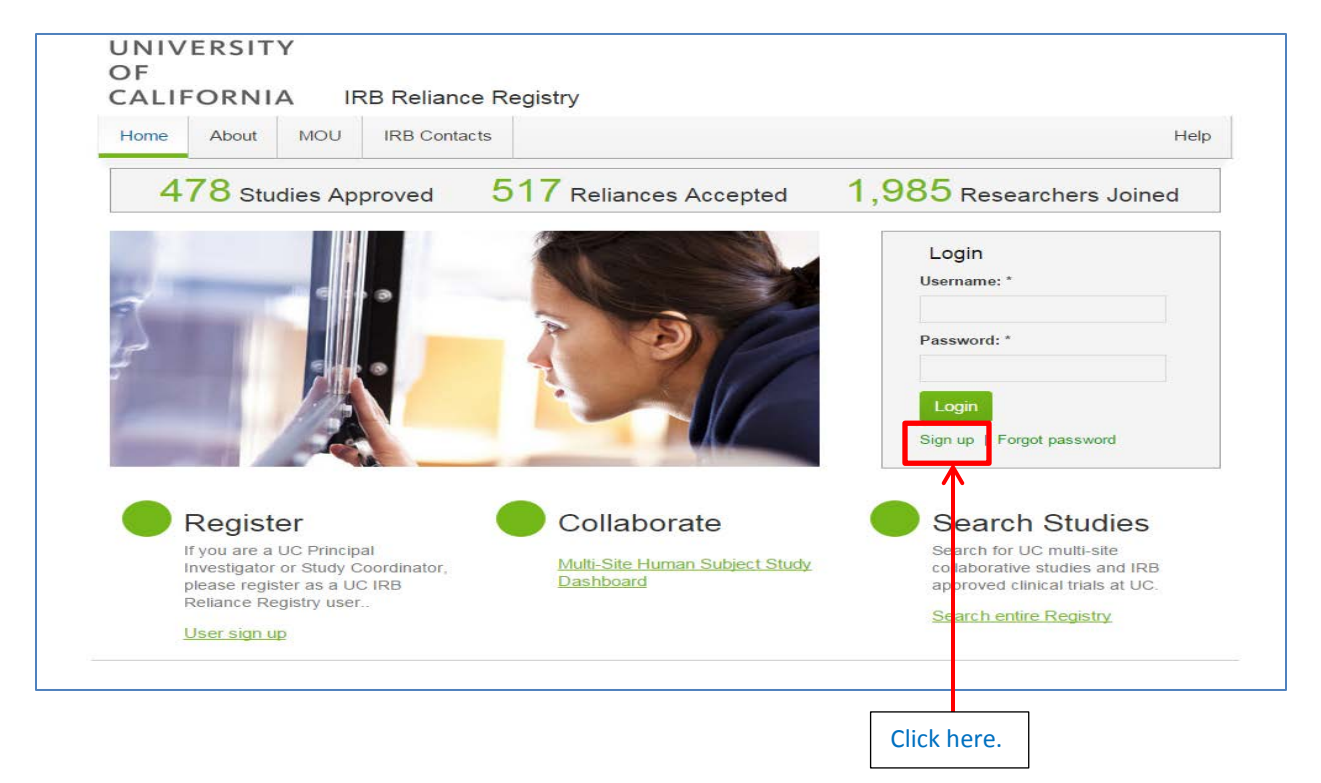

**2.** Click on "Sign up" in the Login box.

**3.** Fill out the required fields and click on the "Register" button when complete.

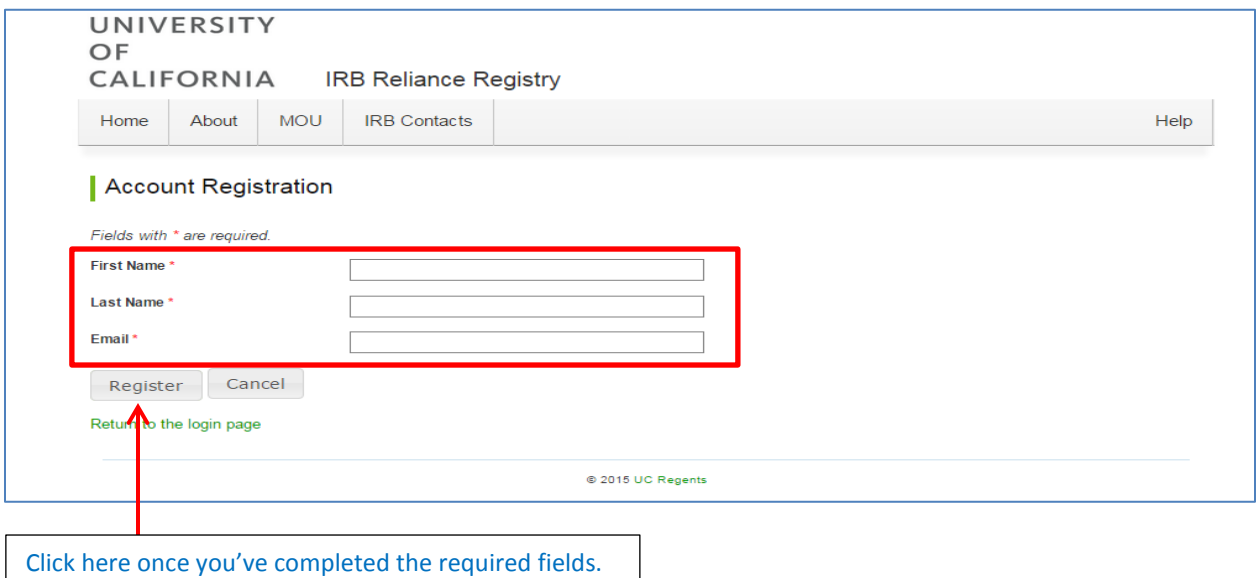

## **New User Registration**

**4.** After clicking on the "Register" button, the following message will appear on the screen. **PLEASE NOTE:** Your registration is **NOT** complete until you have opened the link sent to your email address and completed additional information pertaining to your account.

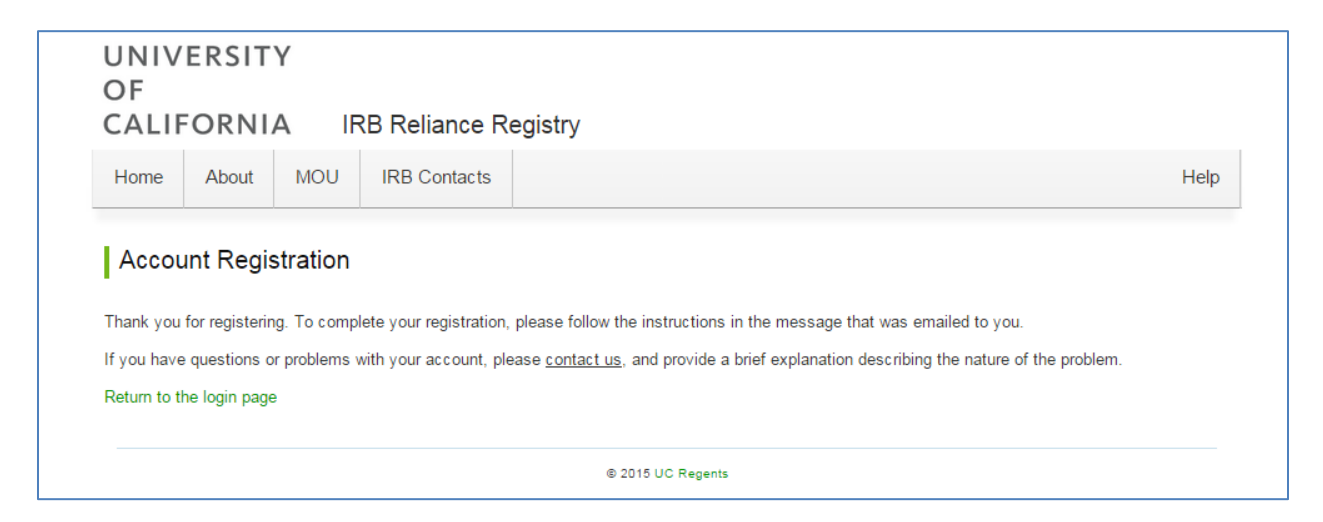

**5.** Please go to your email inbox to find the IRB Reliance Registry Account Registraion email sent from the [ORGS-IRBRELIANCE-SA@ucop.edu](mailto:ORGS-IRBRELIANCE-SA@ucop.edu) account. Click on the link within the email.

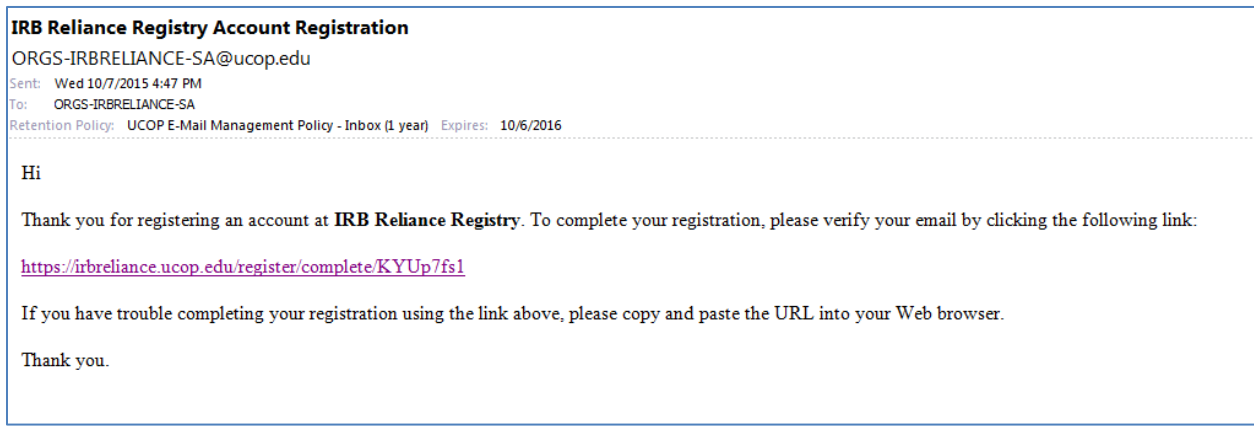

**6.** You should be directed to the following page. Please fill out all of the information and click "Save" when complete.

## **New User Registration**

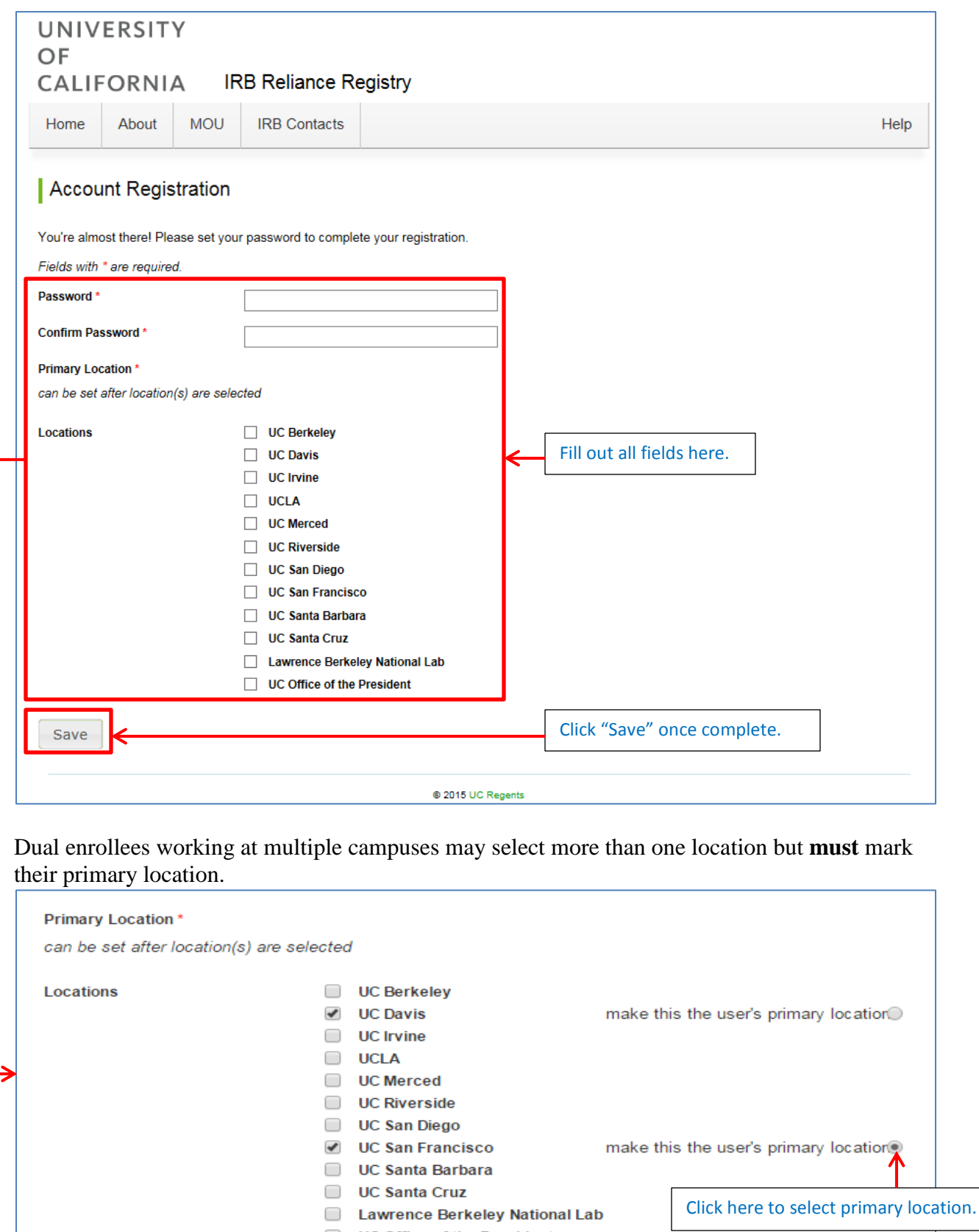

UC Office of the President

## **Potential Error Messages**

*Alternative 1:* If you clicked on the link and received the following error message, it means your registration link has expired. Please return to Step 1 in this section and try your registration again. If you cannot complete your registry after completing Steps 1.-6., please email [ORGS-](mailto:ORGS-IRBRELIANCE-SA@ucop.edu)[IRBRELIANCE-SA@ucop.edu.](mailto:ORGS-IRBRELIANCE-SA@ucop.edu)

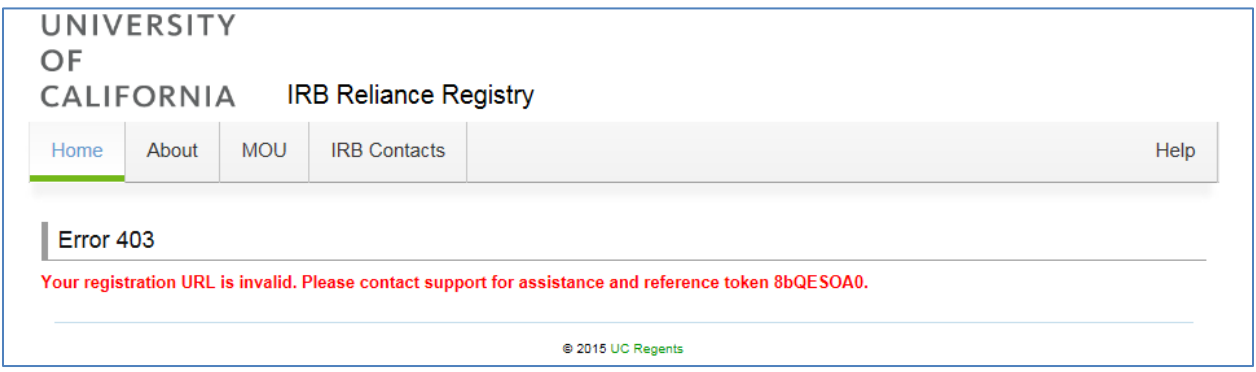

*Alternative 2:* If you clicked on the link and received the following error message, it means your email account has already been registered in the Reliance Registry system. Please go to the homepage [\(https://irbreliance.ucop.edu/site/index\)](https://irbreliance.ucop.edu/site/index) and click on "Forgot Password". Enter your registered email address and follow the link sent to your email inbox to reset your password.

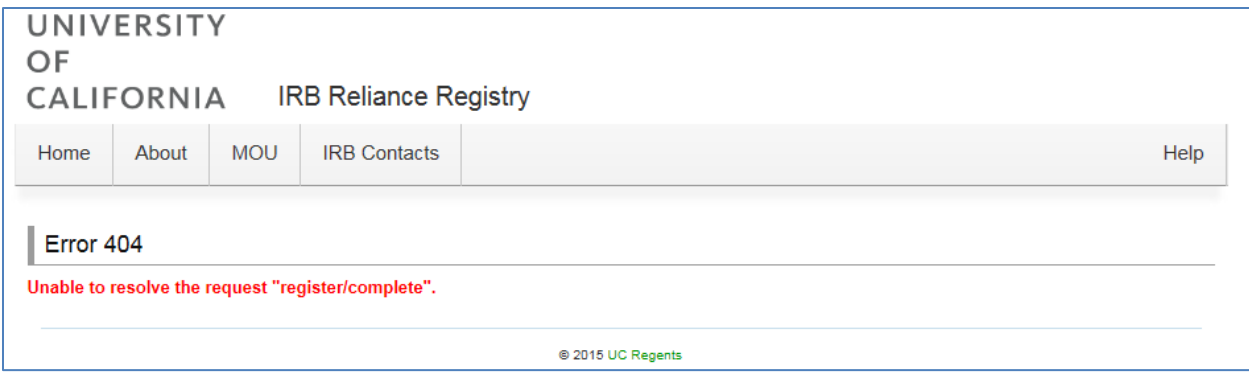